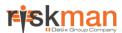

### Introduction

This reference guide is aimed at Consumer Advocates or Risk/Quality Managers who are responsible for ensuring Feedback notifications have been followed up by the respective Line Managers, complaints and/or enquiries are resolved and closed and to post feedback ready for reporting

## What is "posting"?

Posting means a "master" version of the feedback notification is created. There is only **ONE** master version for each feedback notification created in RiskMan. This "master" version is used on all Feedback Reports

## Role of the "Poster"

When Feedback is entered by a staff member, optionally it is the responsibility of their Line Manager to review the Feedback and report their findings. It is then the responsibility of the Consumer Advocate or Risk/Quality Manager to ensure they review the details of the feedback and to:

- Check the Review History to see who else is aware of the feedback notification
- Create a **Distribution List** if others need to be informed of the feedback
- Optional: Bookmark the feedback notification to enable a guick return to the notification if required
- Check consistencies of Issue Classifications if applicable
- Save any details that need immediate change

#### Follow-up on any Complaints/Suggestions/Enquiries

- Return to the Feedback (via Inbox or Bookmark)
- Ensure any complaints/enquiries/suggestion have been acknowledged and the Date Acknowledged field is updated
- If a complaint is a result of an Incident, link the incident to the complaint
- Add/Assign Journal Actions
- Edit Issues/Suggestions/Enquiries Ensure these are followed up or update as required
- Provide a response to the family This may include ensuring that all relevant documentation is linked to the Feedback notification via the **Documents** section and recording any response that may have been provided to the family e.g. phone calls, correspondence via the **Journals**

#### **Close the Feedback Notification**

- Complaints may need to be resolved within a specific period of time e.g. within 30 days of being received.
   Ensure that the
  - Issues, once completed, are resolved & closed
  - Journal Actions, once completed, are marked as actioned
  - The Feedback Notification, once completed, is closed.
- Remove the Bookmark if required
- Post the Feedback Notification ready for reporting
- Modifications may be made after posting and these can be updated into the master record once received

## **Reviewing & Posting Unposted Feedback**

## If I know the ID of the Feedback Notification you can use the "Go To" function to locate the notification

- 1. Press the **Go To** icon on the menu or press **ALT-G**
- 2. Select Item = Feedback and enter the ID
- 1. Press Enter or the Go button
- If you have permission to the notification it will be displayed

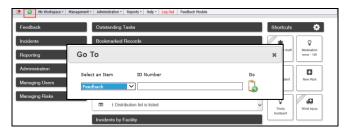

# To view an Feedback Notification from the Feedback Inbox page

To review a Feedback Notification, from the menu select Management -> Inbox -> Feedback and click on the Feedback ID 1

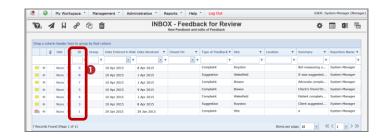

Page 1 Valid for Version 16.02

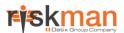

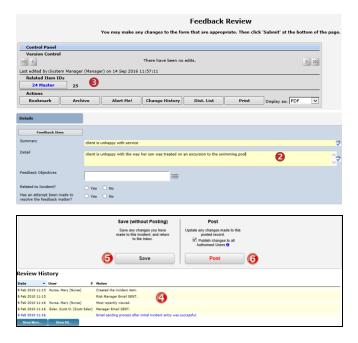

- 1. Review the feedback and follow-up as required
  - Fields displayed in yellow 2 are mandatory and must be completed before saving the notification
  - If you receive a complaint and compliment from
    the same person a linked feedback may have been
    created. If so, the ID's of the linked feedback will
    appear in the Control Panel of the reviewed
    Feedback. Click on the respective ID to view the
    other feedback notifications linked with the
    displayed notification. <u>Each feedback in the link</u>
    needs to be reviewed, updated and saved
    separately
  - The Review History ② at the bottom of the feedback will indicate to you who has been notified of, edited or viewed the notification, Create a distribution list to let others know about the Feedback notification
- 2. If changes are made to the feedback, either
  - Press Save without posting 6, if you want to save your changes but not "post" the notification. In this case the notification will remain in the "Inbox" for posting at a later stage
  - Press Post if you want to save your changes and "post" the notification ready for reporting. In this case the notification will be removed from your "Inbox" view and will be available to view and edit in the "Posted Feedback" listing

Page 2 Valid for Version 16.02